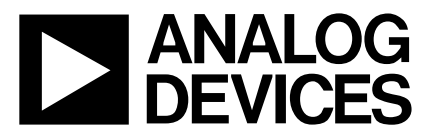

# **1750MHz Evaluation Board For PLL Frequency Synthesizer**

### **EVAL-ADF4113EB2**

#### **FEATURES**

- **Self-Contained Board including Synthesizer, VCO, Loop Filter for generating frequencies of 1700MHz to 1800MHz**
- **Designed for 20kHz Loop Bandwidth**
- **Accompanying Software allows complete control of synthesizer functions from PC**

**Battery Operated: Choice of 3V or 5V supplies**

**Typical Phase Noise Performance of -86dBc/Hz @ 1kHz offset**

### **GENERAL DESCRIPTION**

This board is designed to allow the user to evaluate the performance of the ADF4113 Frequency Synthesizer for PLL's (Phase Locked Loops). The block diagram of the board is shown below. It contains the ADF4113 synthesizer, a pc connector, SMA connector for the reference input, power supplies and RF output. There is also a loop filter (20kHz bandwidth) and a VCO on board. A cable is included with the board to connect to a pc printer port.

The package also contains windows software to allow easy programming of the synthesizer.

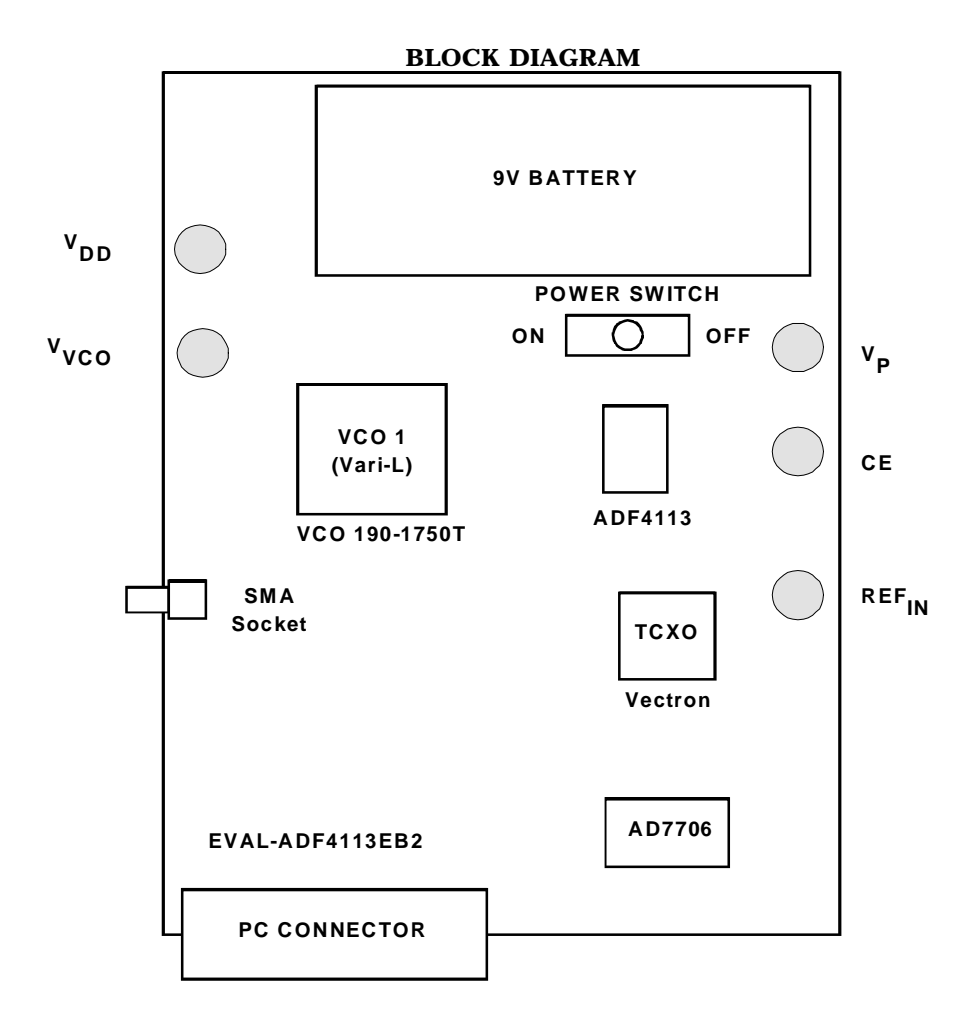

#### REV.PrA 01/00

© Analog Devices, Inc., 1999

Information furnished by Analog Devices is believed to be accurate and reliable. However, no responsibility is assumed by Analog Devices for its use, nor for any infringements of patents or other rights of third parties which may result from its use. No license is granted by implication or otherwise under any patent or patent rights of Analog Devices.

# **EVAL-ADF4113EB2**

#### **Hardware Description**

The evaluation board comes with a cable for connecting to the printer port of a PC. The silk screen and cable diagram for the evaluation board are shown below. The board schematic is shown on pages 3 and 4.

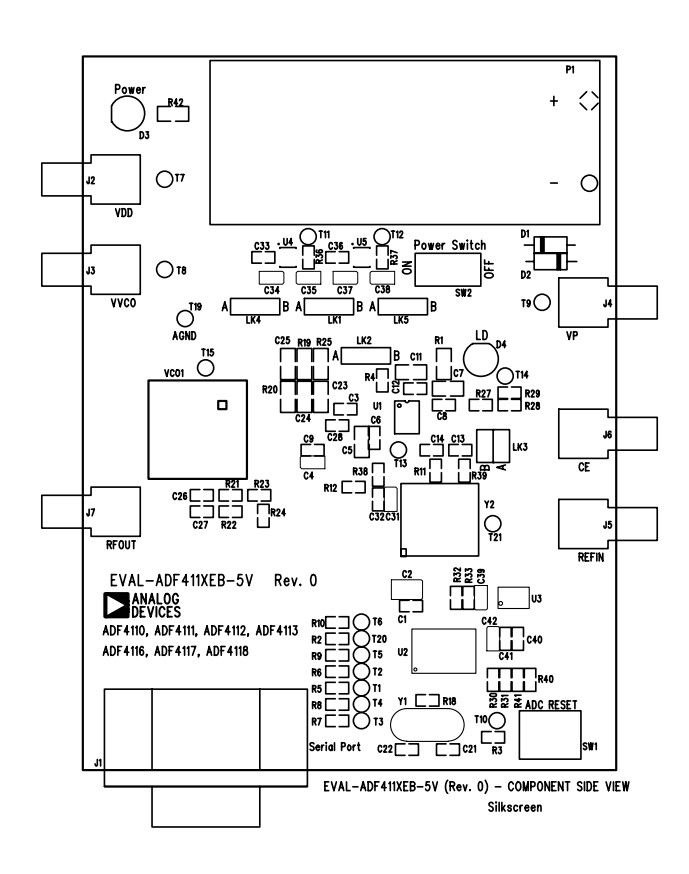

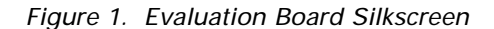

The board is powered from a single 9V battery. The power supply ciruitry allows the user to choose either 3V or 5V for the ADF4113  $V_{DD}$  and  $V_{P}$ , and for the VCO supply. The default settings are 3V for the ADF4113  $V_{DD}$  and 5V for the ADF4113  $V_P$  and for the VCO supply. It is very important to note that the ADF4113 V<sub>DD</sub> should never exceed the ADF4113 V<sub>P</sub>. This can damage the device.

All components necessary for LO generation are onboard. The 10 MHz TCXO from Vectron provides the necessary Reference Input. The PLL is made up of the ADF4113, passive loop filter (20kHz bandwidth) and the VCO 190-1750 from Vari-L. The output is available at RFOUT through a standard SMA connector. If the user wishes they may use their own power supplies and reference input. In this case, they need to insert SMA connectors to as shown on the silkscreen and block diagram. The AD7706 A/D converter is used to monitor the power supply voltage and current consumption of the ADF4113. This helps the user pick the optimum synthesizer settings for power consumption and also provides an alert if the battery voltage is too low to sustain the required 3V or 5V for the board supply.

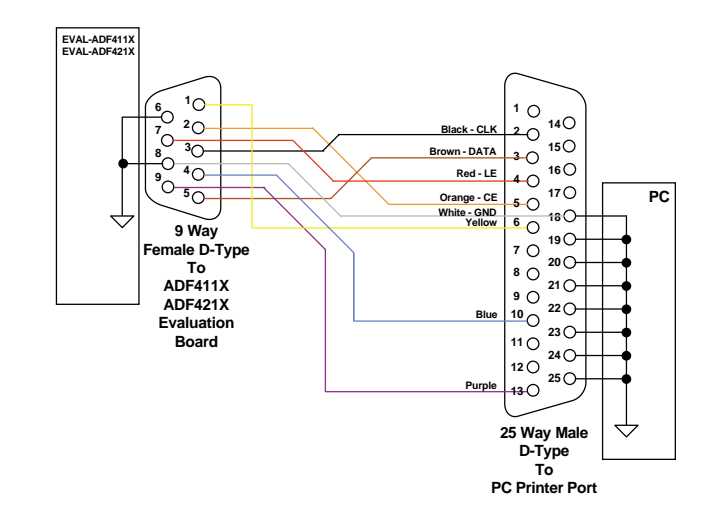

Figure 2. PC Cable Diagram

Loop component values shown in the circuit diagram are for 1750MHz RF output, 5mA CP current, VCO190- 1750T, 200kHz channel spacing and 20kHz loop bandwidth.

# **EVAL-ADF4113EB2**

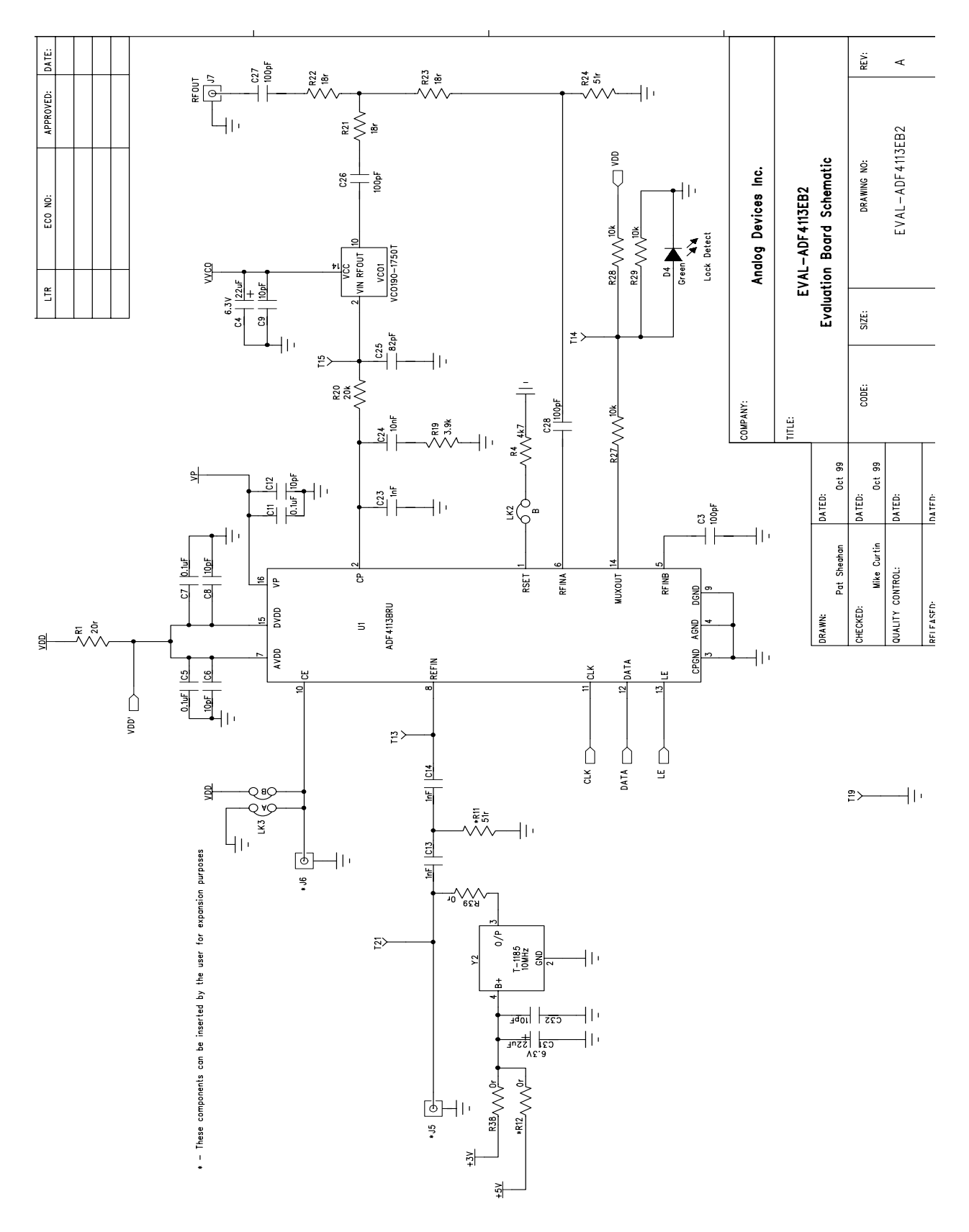

Figure 3. Evaluation Board Circuit Diagram (Page 1)

# **EVAL-ADF4113EB2**

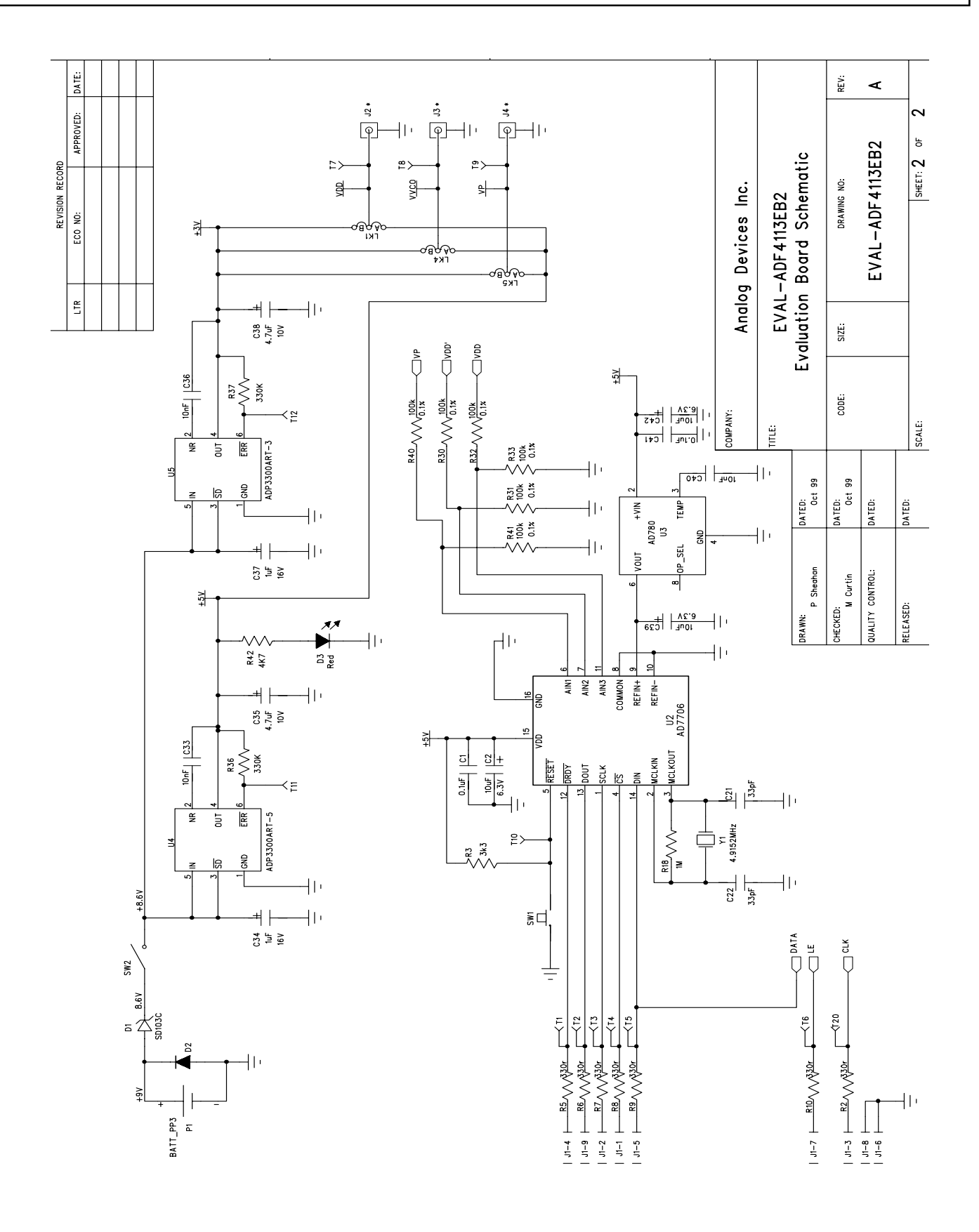

Figure 4. Evaluation Board Circuit Diagram (Page 2)

#### **Software Description**

The software comes on a CD marked "ADF4xxx evaluation software". If the user double clicks on "setup.exe" on the CD, then the install wizard installs the software. Follow the on-screen directions. The software will be installed in a default directory called "C:\ProgramFiles\Analog Devices\ADF4XXX\_rev0".

The installation will create a shortcut under Analog Devices by default. The program can be run by clicking on ADF4XXX\_rev0.

On running the software a panel appears which asks the user to choose the device to progam. Select the ADF4113. The front panel will appear with some arbitrary values.

The evaluation board can be setup exactly by clicking "Eval Board" near the top right corner of the panel. From the following menu select ADF4113EB2.

This will program the device to the recommended settings for the setup (i.e. charge pump current, prescaler, polarity etc.) The user can adjust any of the settings by clicking with the left mouse button on that feature and adjusting it accordingly. The drop-down menus contain options to examine the various test-modes or to set the configuration options.

There is also a facility to monitor the Supply and Charge Pump Voltage as well as the Device Current. To get the most up to date reading just click on the "UpdateVoltage and Current Display Button".

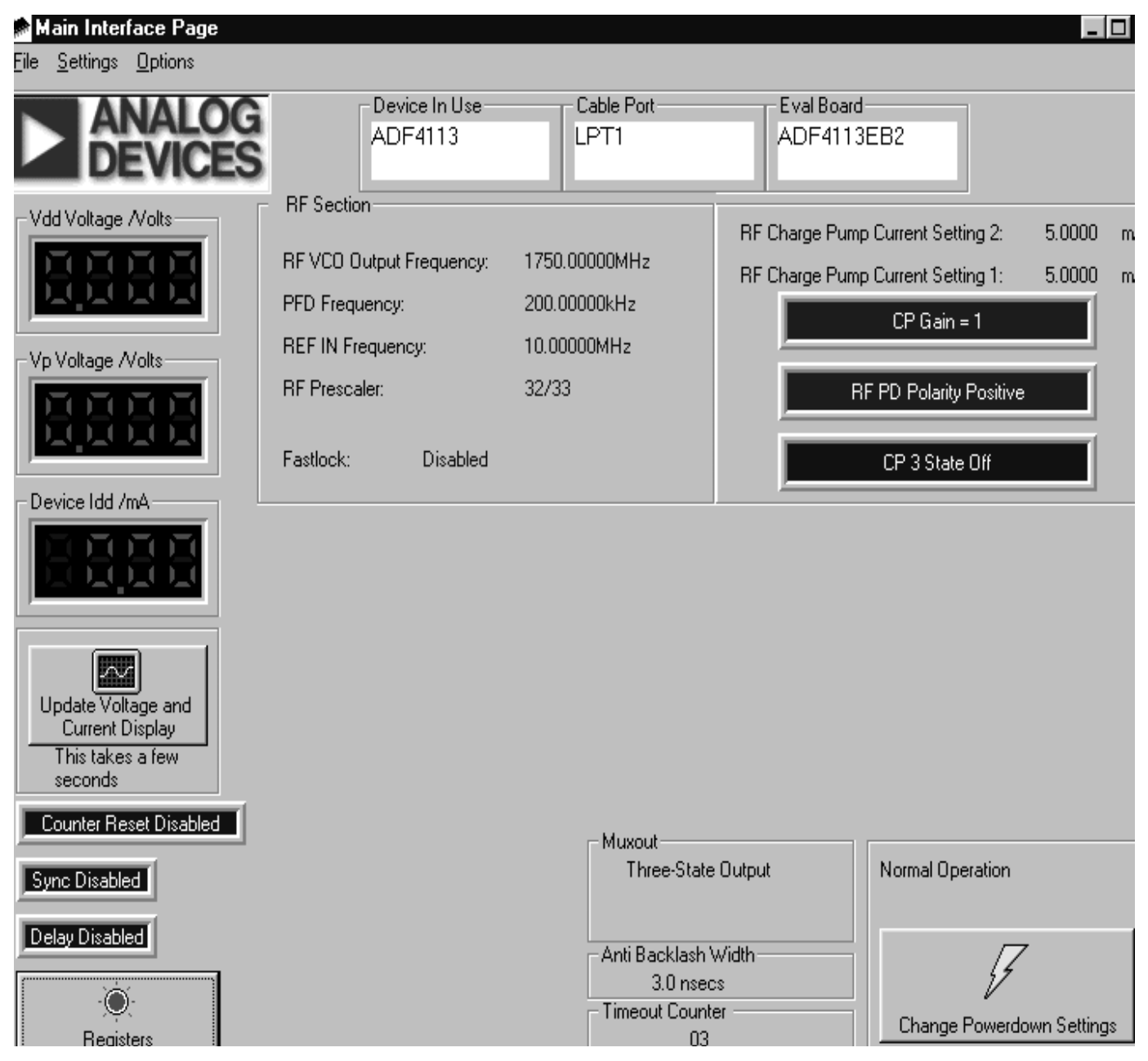

Figure 5. Software Front Panel

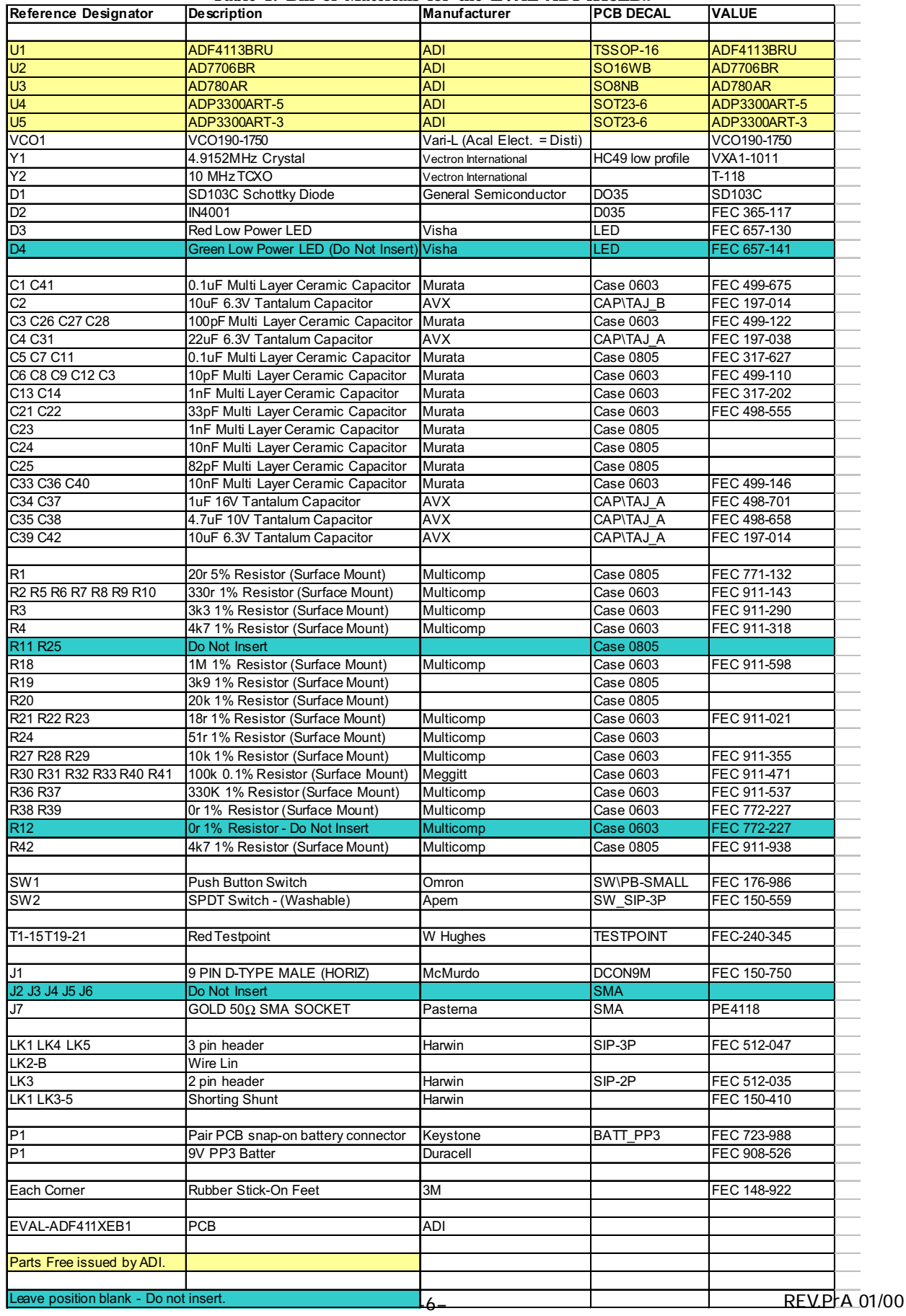

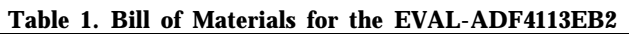